# MSA Forum Quick Start Guide

Welcome! As a new member of the MSA forum, we hope you'll find the site intuitive and clearly structured, but here's a step-by-step guide to help get you set up and get started:

## Sign Up

1. Navigate to the MSA forum: <a href="https://forum.mysubscriptionaddiction.com">https://forum.mysubscriptionaddiction.com</a>

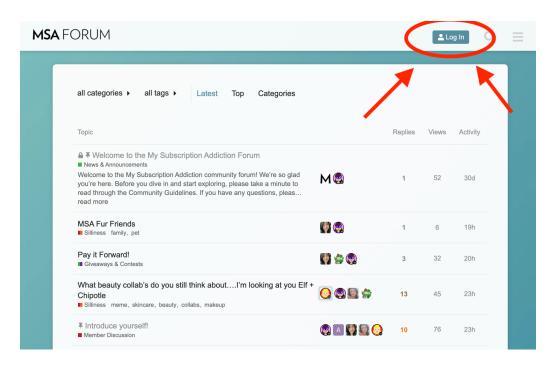

2. Click the button "Log In" button at the top right of the screen.

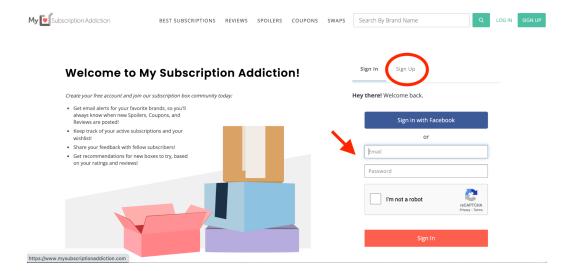

3. You'll be taken to MSA to log in with your site credentials. Log in with your email and password, sign in via Facebook, or create a new account.

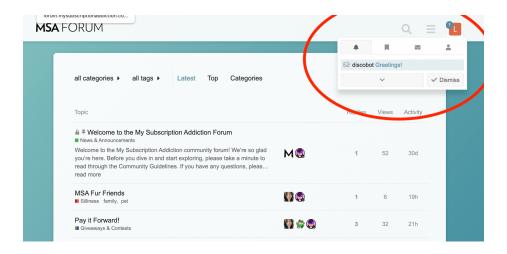

4. Navigate back to the form; you're now logged in! You'll have a waiting message from Discobot with a welcome greeting.

#### Check Out the Rules

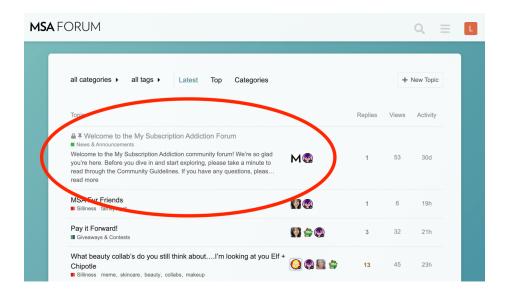

- 1. Now that you're logged in, the pinned message at the top of your feed will be "Welcome to the My Subscription Addiction Forum."
- 2. In that message, you'll find a link to the Community Guidelines. Click in to familiarize yourself with the forum rules.

## Set Up Your Profile

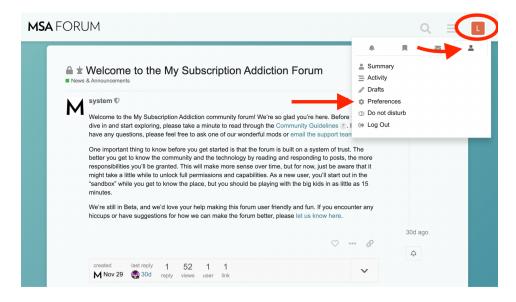

1. You can change your forum username, profile picture, and the "about me" section by clicking on your profile image in the upper right corner, navigating to the user icon, and then clicking on preferences.

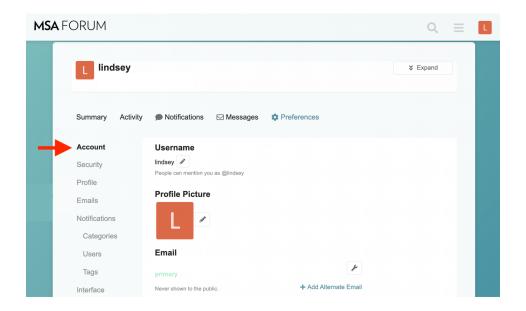

2. Username and profile picture can be updated on the main account page.

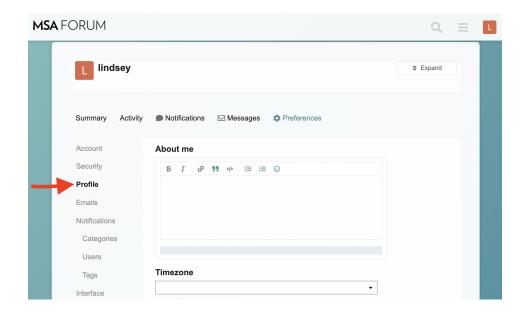

3. Click "profile" to update your "about me" section.

### Join the Conversation

1. Now that you're signed up, logged in, and familiarized with the community guidelines, it's time to dive in!

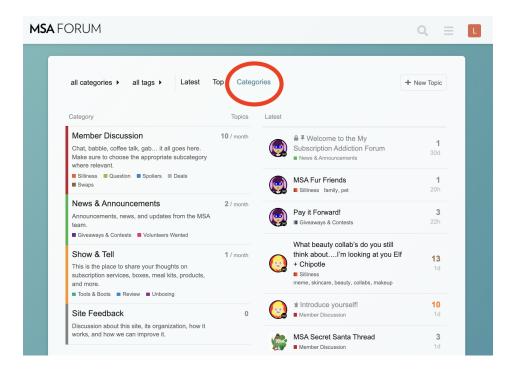

2. To start, click on the "Categories" tab at the top of the site navigation bar to view all of the different discussion categories on the MSA Forum.

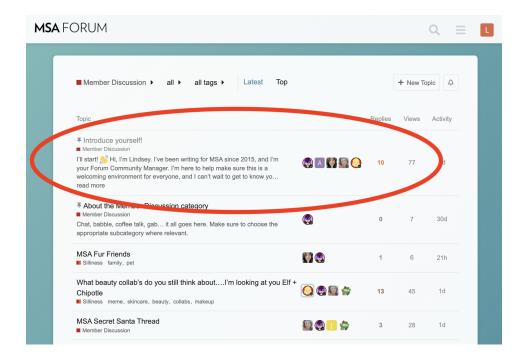

3. A good place to start is the "Member Discussion" category. Once you've clicked into that category, you'll find a thread called "Introduce Yourself" pinned at the top.

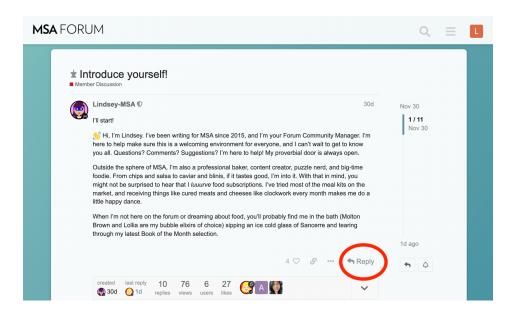

4. To reply to any topic, you'll find a "reply" button both directly under the original message as well as at the very bottom underneath the most recent comment.

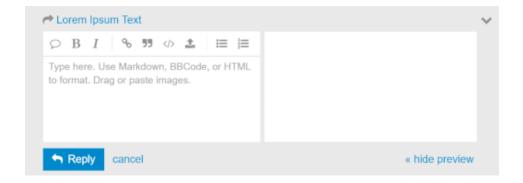

5. Clicking reply will bring up the message composer at the bottom of the screen. Simply type out your message, and hit "reply." Note that links, images, and gifs are all supported. Simply drag and drop them into the composition window.

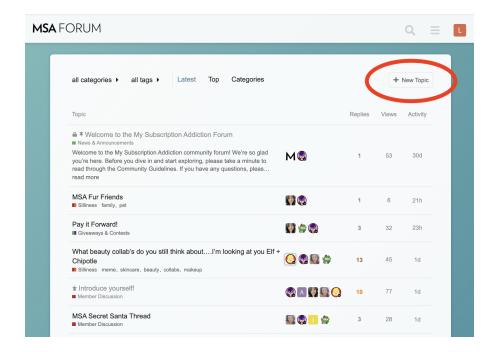

6. Want to start a new topic of conversation? If you're a new user, you may have to wait a little while to build up your trust level, but that should happen quickly. (While you're waiting, you can explore the forum and read the existing threads.) Soon, you'll be able to start a new topic by clicking on the "new topic" button on the home screen or within any category.

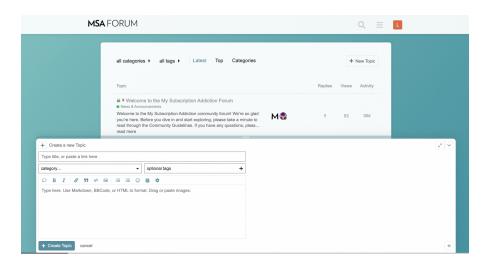

- 7. This will again bring up the message composer window, but this time you'll be starting a brand new conversation vs. joining an existing one.
- 8. Make sure to enter a clear and concise title for your topic, choose the appropriate category and any relevant tags, and then get writing! When you're ready to share your message with the community, hit "create topic."

Congratulations! You're now a contributing member of MSA's community forum! If you'd like more information about forum terminology or additional help getting started, you can check out the <u>Discourse user guide</u> or <u>email the team</u> for help.

Welcome to the MSA forum, and happy chatting!